# **Propojení ekonomického systému POHODA s e-shopem FastCentrik 3.0**

Z tohoto dokumentu se dozvíte, jak nastavit správně systém POHODA a e-shop, aby korektně fungovaly přenosy mezi oběma systémy.

Propojení Pohody s FastCentrikem umožňuje transportovat data o zboží ze systému POHODA na e-shop a data o zákaznících a objednávkách z e-shopu do systému POHODA.

# Obsah

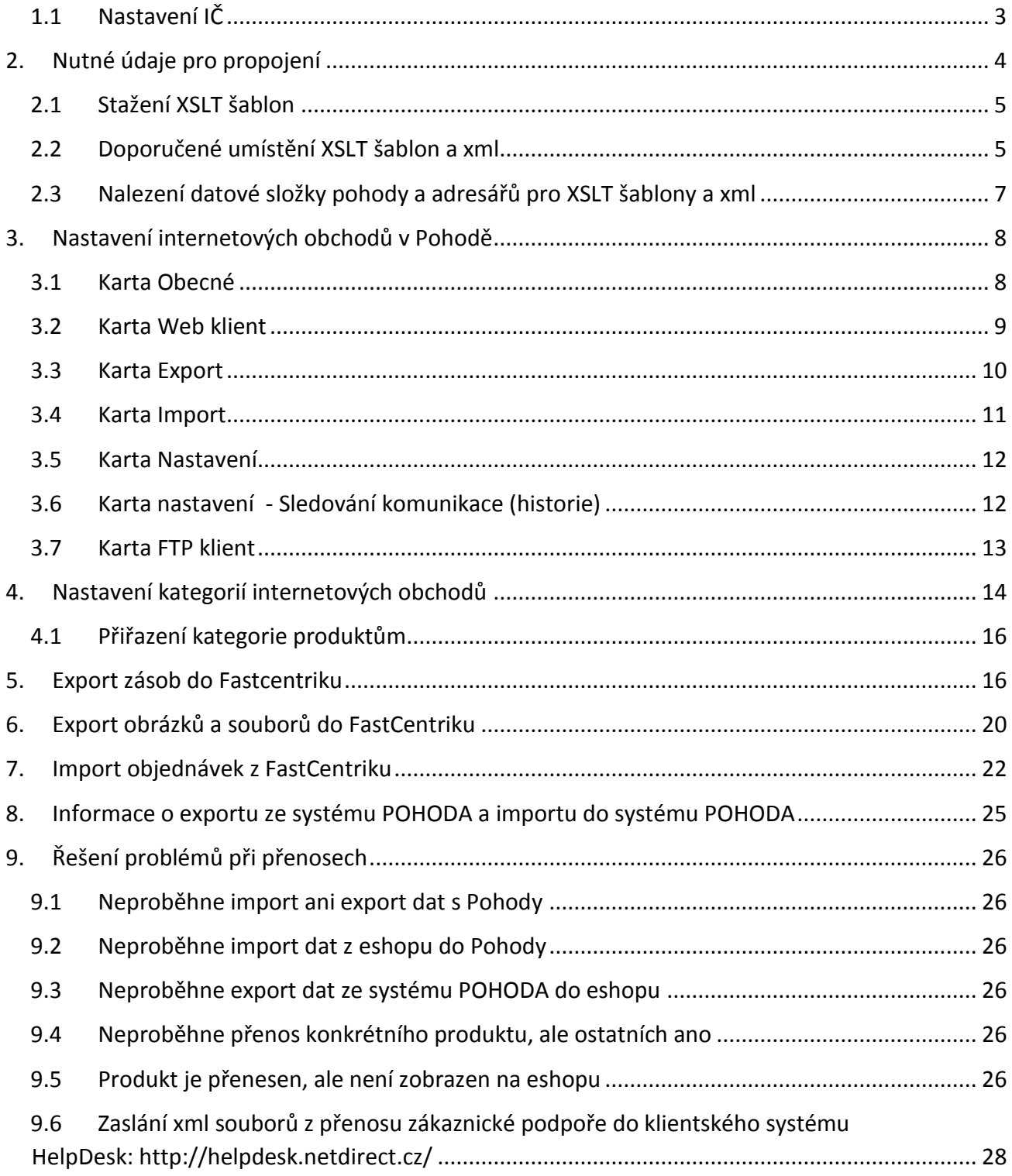

Jestliže chcete při importu ze systému POHODA do FastCentriku zachovat data, která máte v administraci, je potřeba mít NEZATRŽENO v administraci e-shopu pole "Automaticky **generovat interní kód**" v sekci Nastavení /Nastavení e-shopu. Jakmile tuto funkci vypnete, začíná to platit pouze pro nově založené produkty. Pokud chcete vypnout funkci i u předchozích produktů, kontaktujte prosím naši zákaznickou podporu.

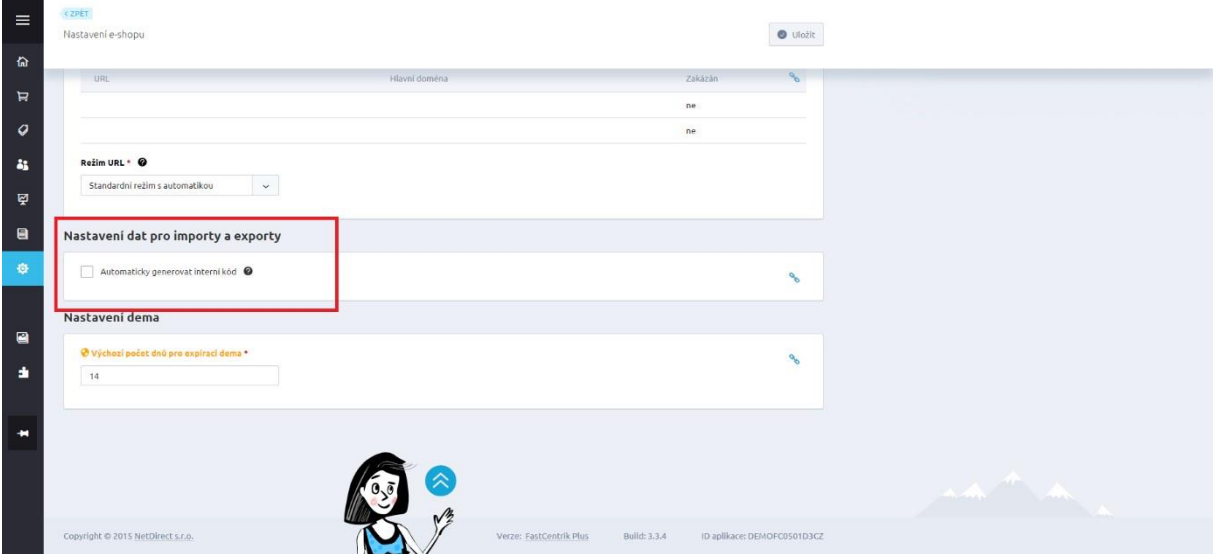

### <span id="page-2-0"></span>**1.1 Nastavení IČ**

Aby přenos fungoval, je nutné mít shodně vyplněné IČ, jak v administraci e-shopu, tak v systému POHODA! Nastavení/Údaje o e-shopu

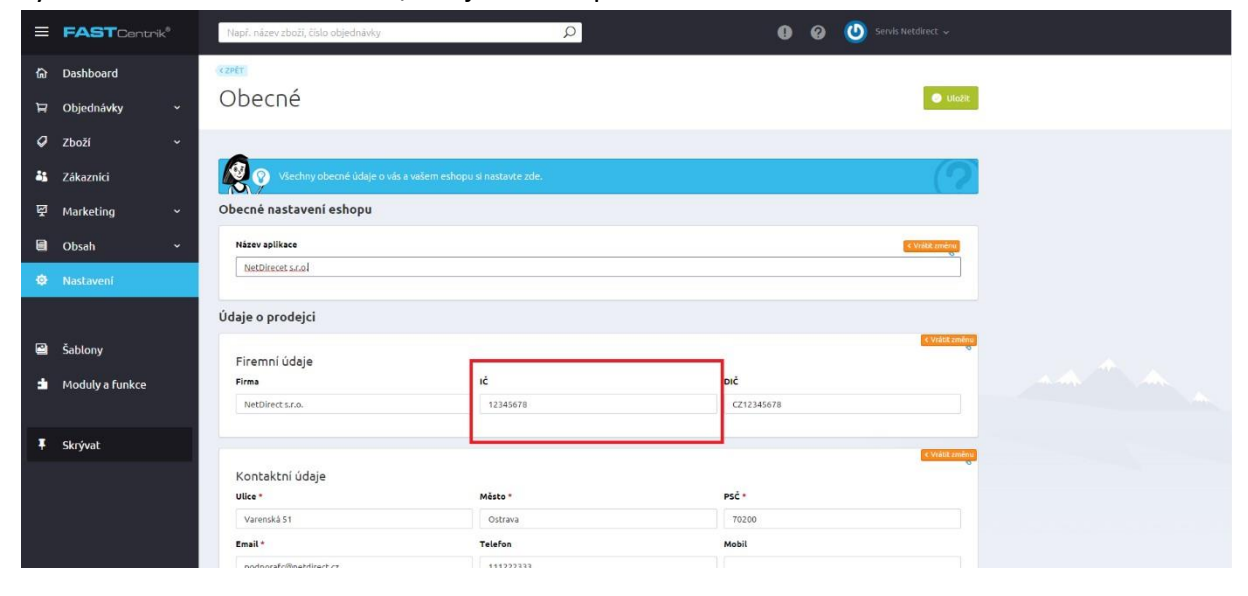

Vaše IČ naleznete v systému POHODA v sekci Soubor -> Účetní jednotky.

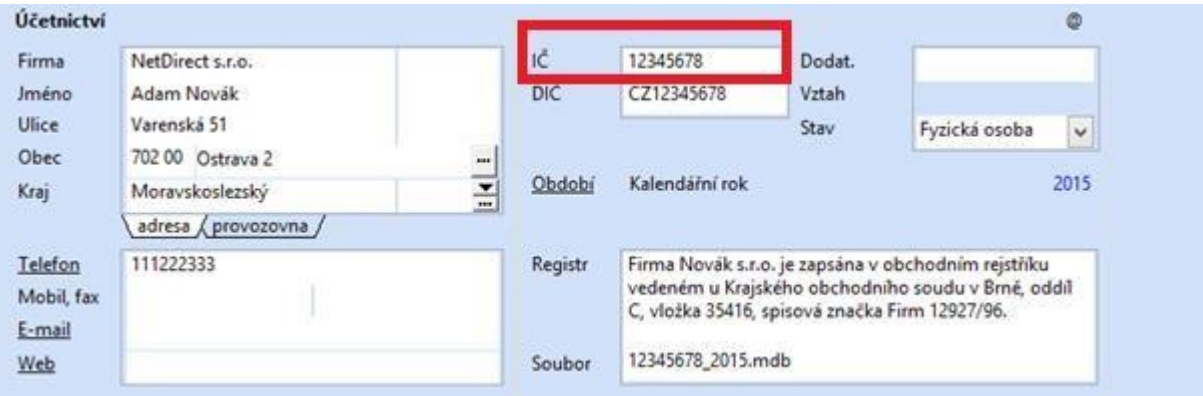

Dále je potřeba využívat pro produkty internetové kategorie.

Nastavení přiřazení internetových kategorií je popsáno v bodě 4 a 4.1 tohoto manuálu.

### <span id="page-3-0"></span>**2. Nutné údaje pro propojení**

Pro propojení je potřeba nastavit exportní/importní URL adresy.

Pokud chcete do Fastcentriku přenášet obrázky a soubory, je nutné nastavit FTP připojení.

Pro propojení je nutné v systému POHODA nastavit transformační XSLT šablony. Pokud

jste výše uvedené údaje zatím neobdrželi, kontaktujte naši zákaznickou podporu pro

jejich zaslání.

### <span id="page-4-0"></span>**2.1 Stažení XSLT šablon**

XSLT šablony si stáhnete v administraci FastCentriku v sekci Nastavení/Aplikace 3. stran/Ekonomické systémy/Pohoda/část Pohoda – komunikační šablony pro integrované služby.

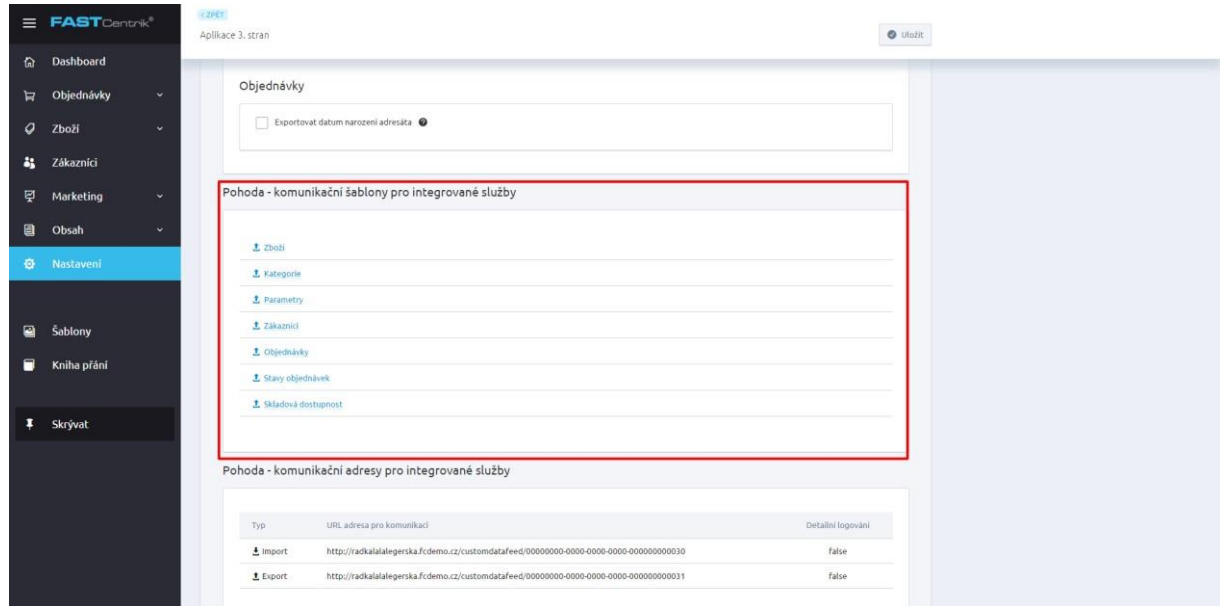

### <span id="page-4-1"></span>**2.2 Doporučené umístění XSLT šablon a xml**

XSLT šablony a také XML pro sledování komunikace historie nejlépe umístěte do datové složky v systému POHODA.

Tuto je potřeba vytvořit přímo v systému POHODA v sekci nastavení/Globální nastavení.

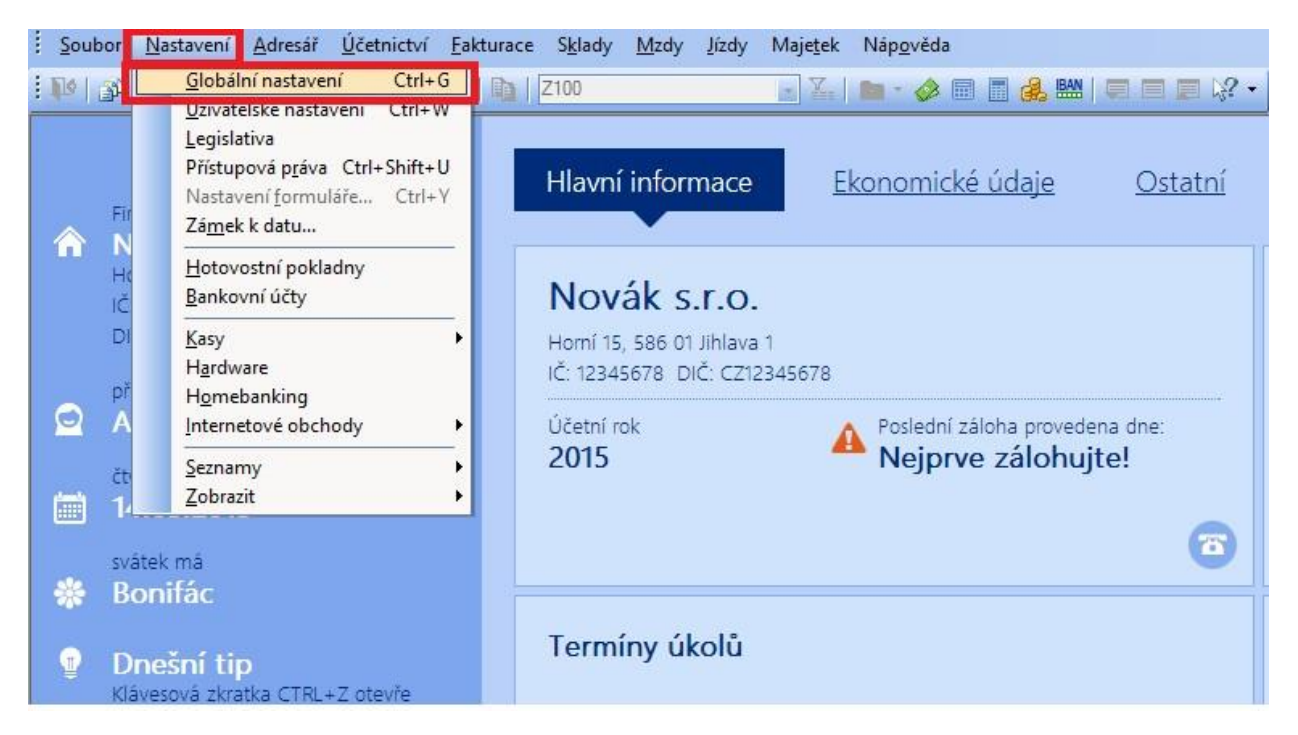

Dále v sekci Adresář zatrhnete volbu "**Používat složku dokumentů firmy**" a následně v poli Složka dokumentů vyplníte název složky.

Pokud nebude složka existovat, potvrďte její vytvoření.

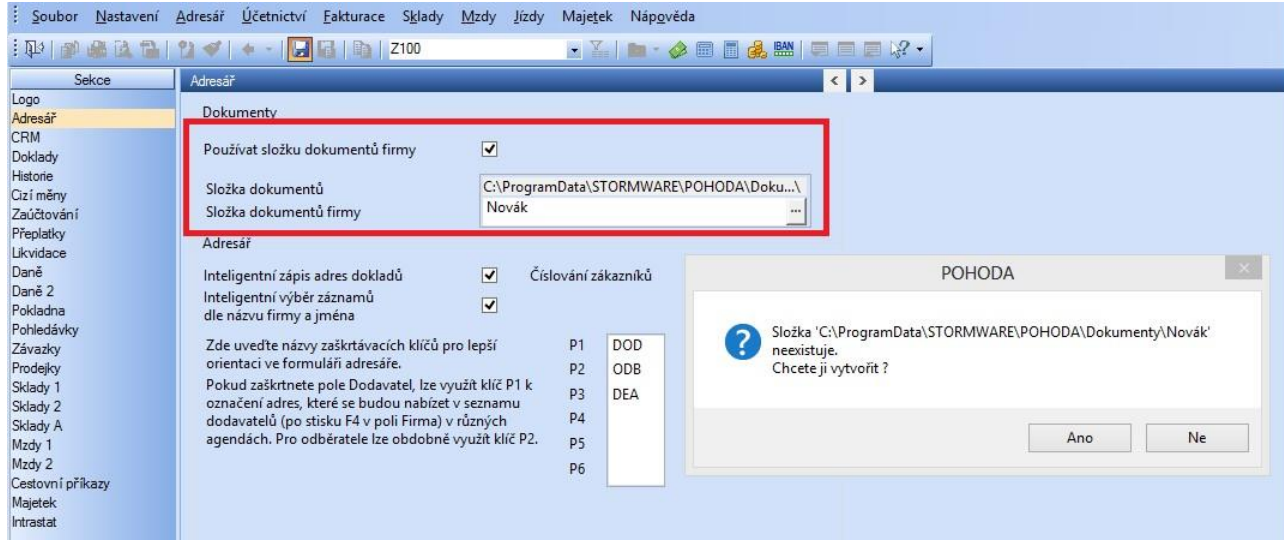

V nově vytvořeném adresáři (datové složce) vytvoříte nový adresář např. s názvem "pohodafastcentrik" a dále podadresáře "xml" a "xslt".

Do adresáře xslt nahrajete komunikační šablony, adresář xml nastavíte v případě potřeby pro logování historie.

#### <span id="page-6-0"></span>**2.3 Nalezení datové složky pohody a adresářů pro XSLT šablony a xml**

Pro nalezení vytvořených složek dle bodu 2.2 tohoto dokumentu pro nastavení transformačních XSLT šablon pro import a export klikněte v části Adresář / Dokumenty.

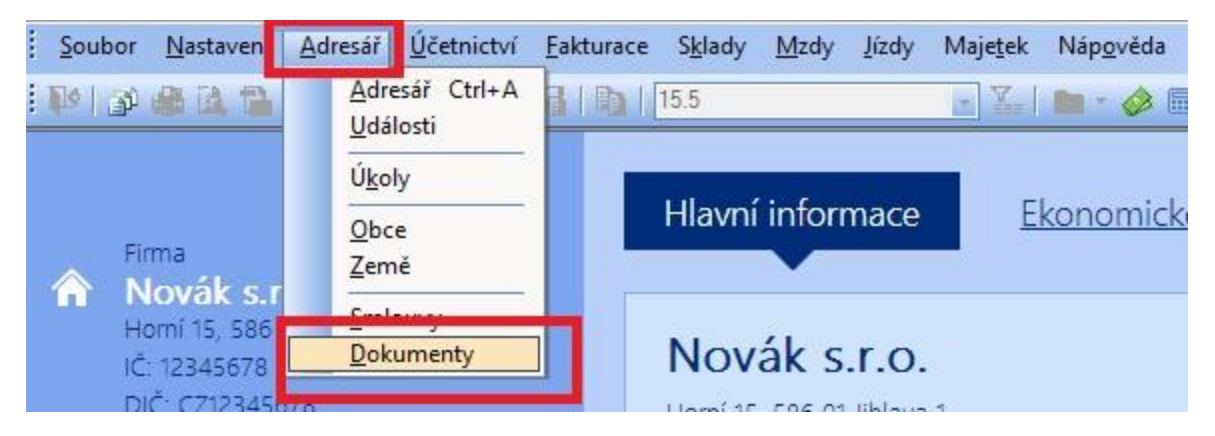

V nově otevřeném okně průzkumníka Windows se zobrazí datová složka pohody s dříve nastaveným adresářem "pohodafastcentrik".

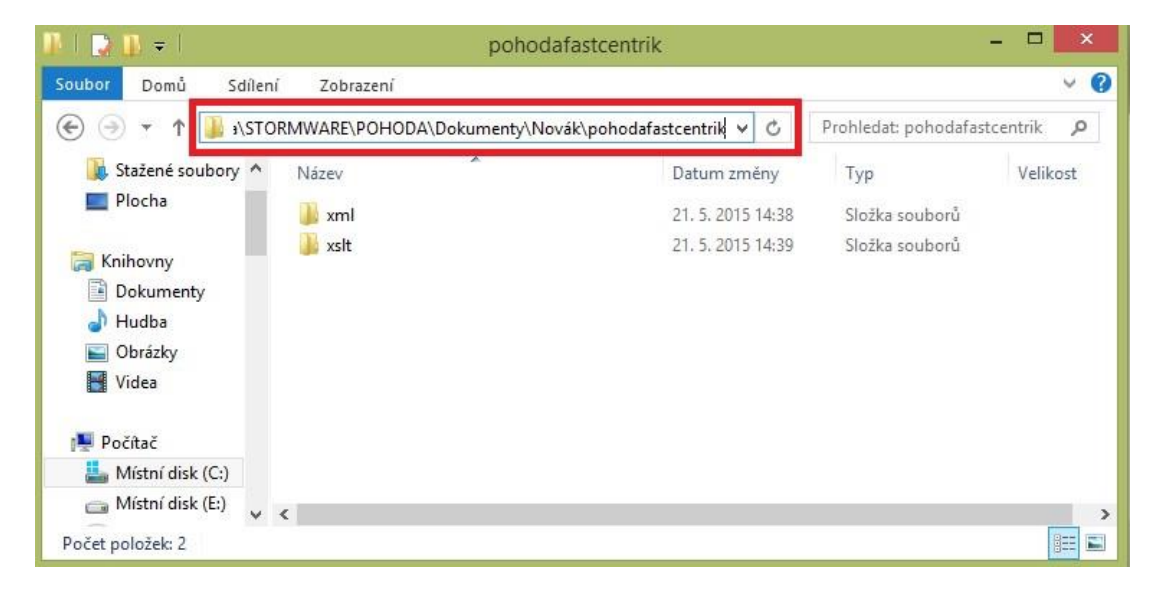

Klikem na tento adresář se zobrazí podadresáře xml a xslt.

Klikem do adresního řádku se zobrazí celá cesta k dané složce, kterou po té nastavíte pro XSLT šablony, případně logování komunikace xml.

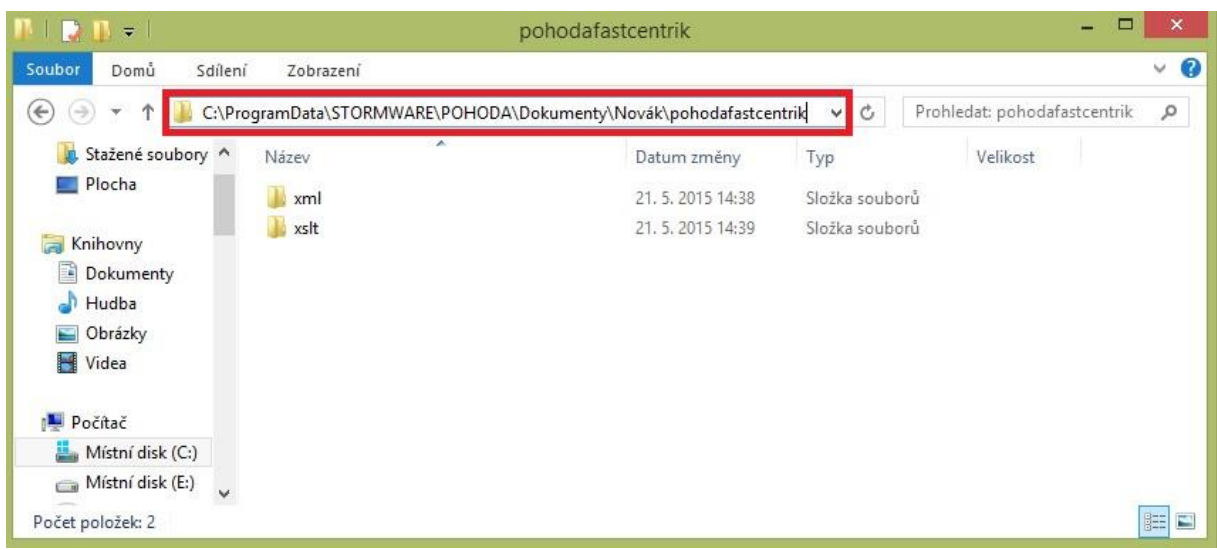

# <span id="page-7-0"></span>**3. Nastavení internetových obchodů v Pohodě**

Pro přenos je nutné mít provedeno nastavení v ekonomickém systému POHODA v části Nastavení -> Internetové obchody -> Nastavení internetových obchodů.

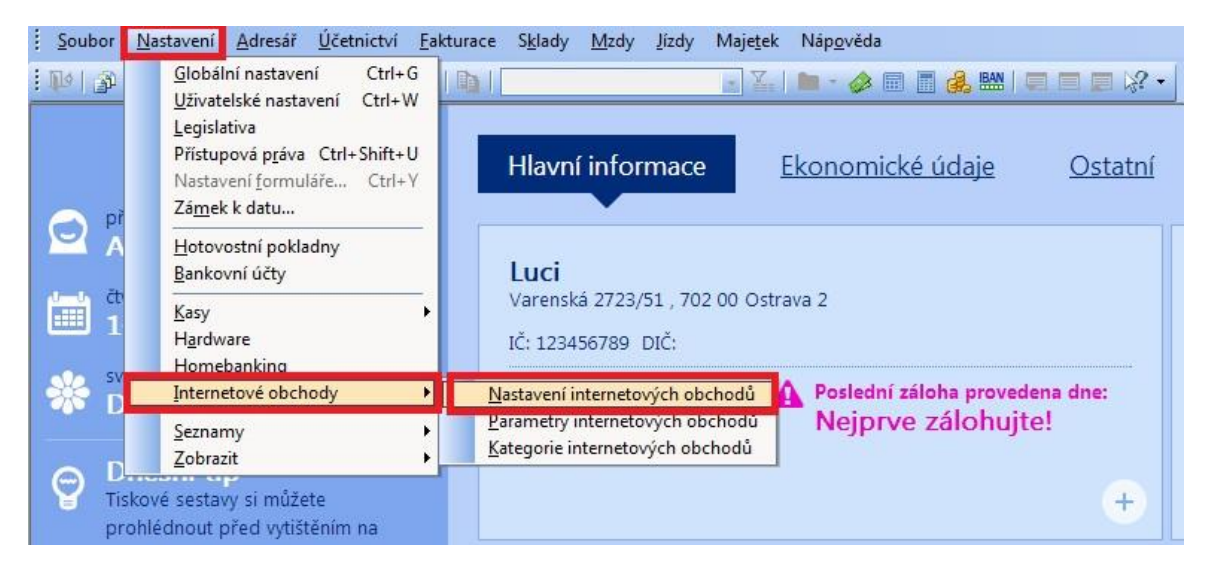

V levé části vyberte ze seznamu internetových obchodů "Obecný internetový obchod". Postupně vyplníte všechny sekce pro nastavení obecného internetového obchodu.

### <span id="page-7-1"></span>**3.1 Karta Obecné**

V první části "Obecné" vyplňte název vašeho e-shopu a zadejte URL adresu obchodu.

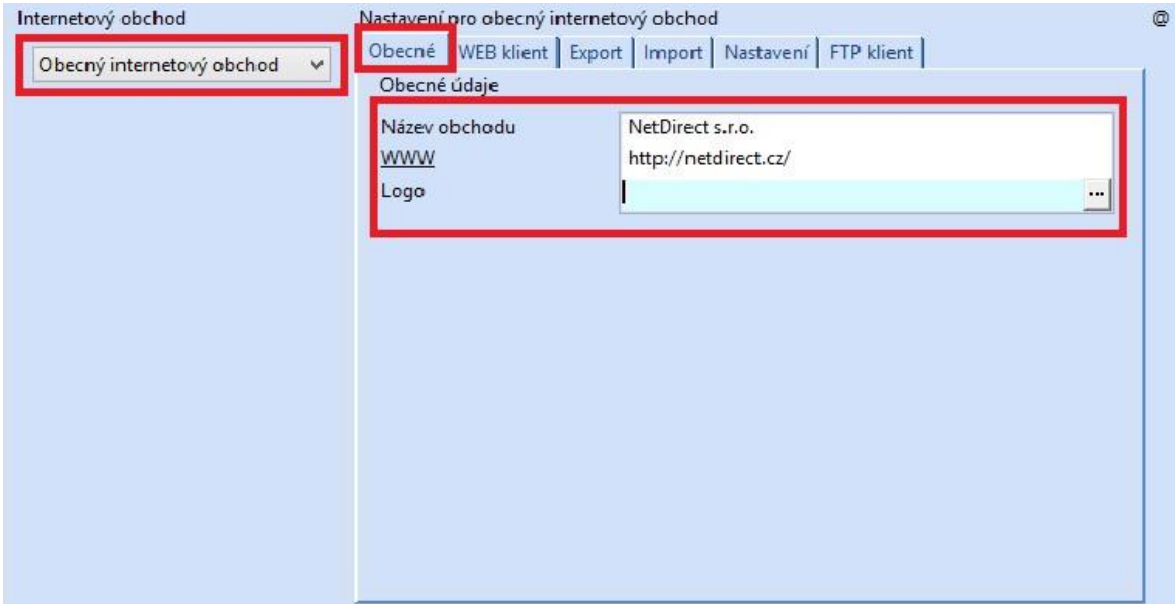

### <span id="page-8-0"></span>**3.2 Karta Web klient**

V záložce "Web klient" odškrtněte pole "Webová služba vyžaduje ověření (autentizaci)"

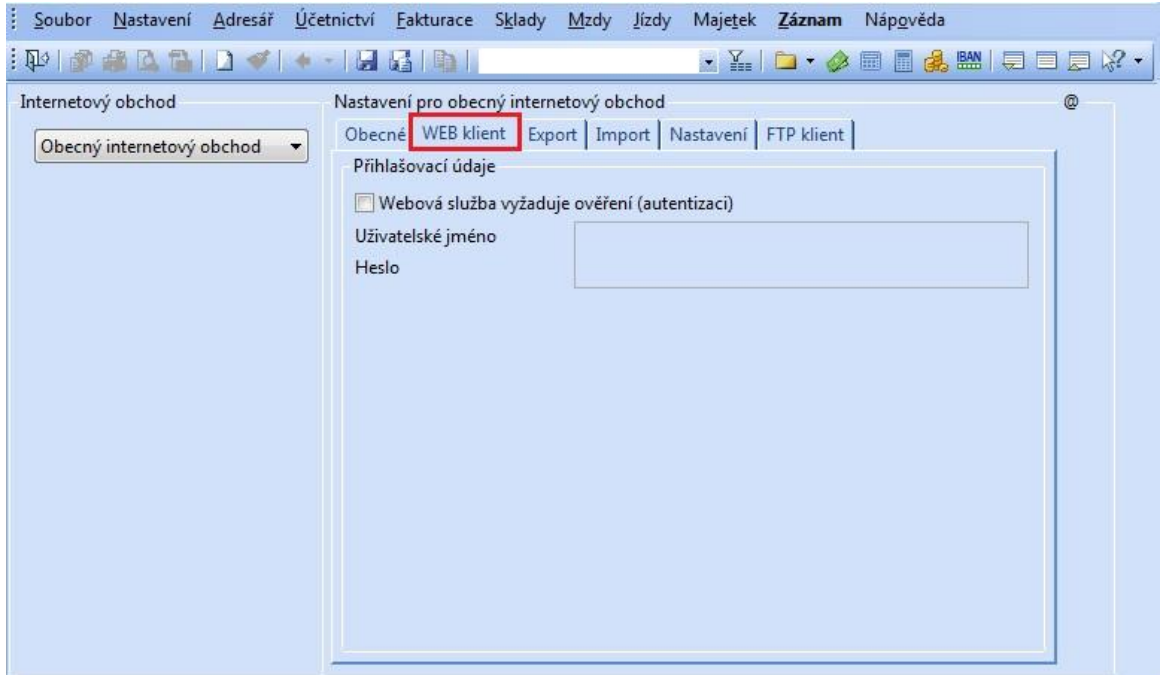

### <span id="page-9-0"></span>**3.3 Karta Export**

Pro export je potřeba v systému POHODA nastavit komunikační URL adresy a XSLT šablony z Nastavení/Aplikace 3. stran/Pohoda – komunikační adresy pro integrované služby.

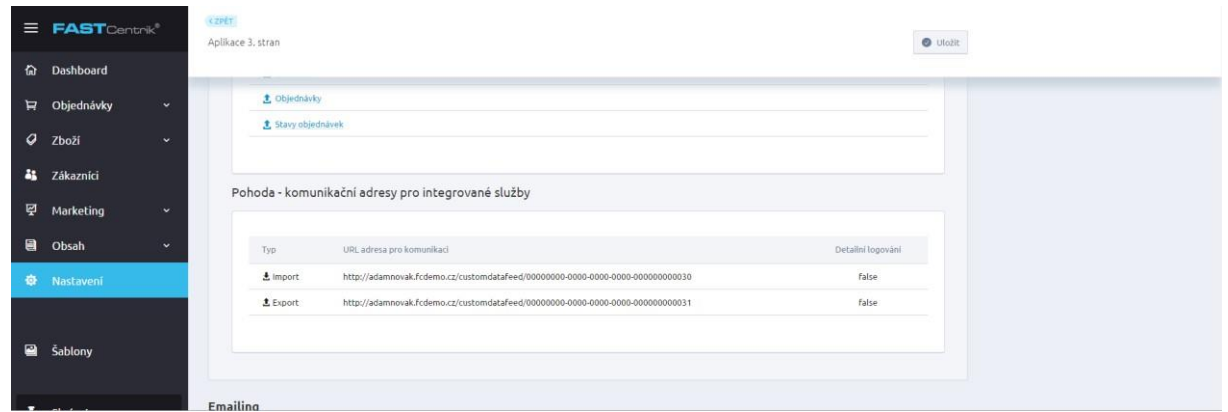

URL adresu na eshopu pro Import vyplníte do sekce export a polí URL pro Zásoby, Objednávky, Kategorie a Int. Parametry z bodu 2 tohoto dokumentu.

(URL adresy uvedené na eshopu jsou uváděny z pohledu eshopu, tedy Import na eshopu znamená Export v Pohodě, a opačně Export na Eshopu je Import na Pohodě).

V části "Transformace XSLT výstupních dat ze systému POHODA použijte XSLT šablony, které Vám byly zaslány a máte je uloženy v datové složce Pohody dle bodu 2.2 toho dokumentu.

U zásob vyberte šablonu *commodity.xslt*, přijatých objednávek šablonu *orderstatus.xslt , kategorií category.xslt , int. Parametrů parameter.xslt.*

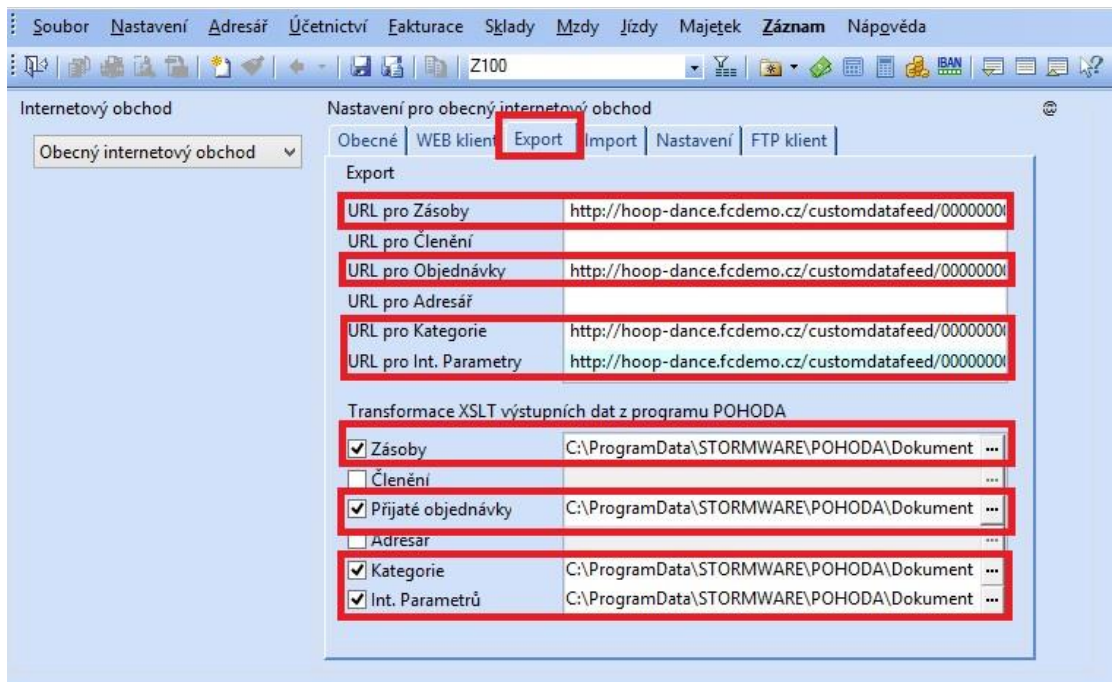

#### Výběr provedete kliknutím na tlačítko na prvé straně daného řádku se třemi tečkami.

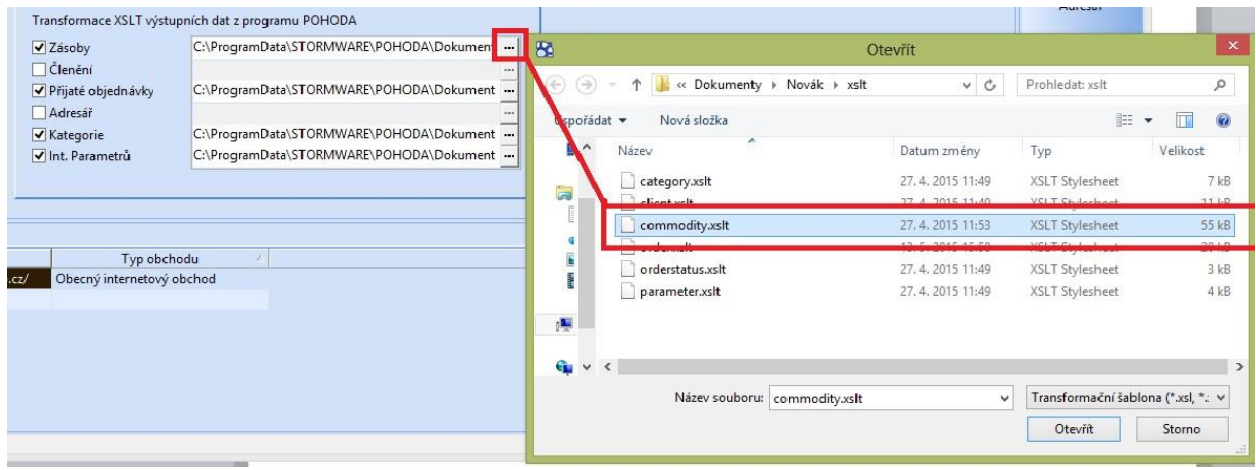

Nalezení umístění datové složky Pohody a adresáře pro umístění XSLT šablon je popsáno v bodě 2.3 tohoto manuálu.

#### <span id="page-10-0"></span>**3.4 Karta Import**

Pro import je potřeba v Pohodě nastavit komunikační URL adresy a XSLT šablony z bodu 2 tohoto dokumentu.

URL adresu pro import vyplníte do polí *URL pro Objednávky, URL pro Adresář* z bodu 2 toho dokumentu.

V části "Transformace XSLT výstupních dat z programu POHODA" použijte XSLT šablony, které Vám byly zaslány a máte je uloženy v datové složce Pohody dle bodu 2.2 toho dokumentu.

U přijatých objednávek vyberte šablonu *order.xslt* a u adresáře šablonu *client.xslt*.

Výběr provedete kliknutím na tlačítko na pravé straně daného řádku se třemi tečkami stejně jako u exportu.

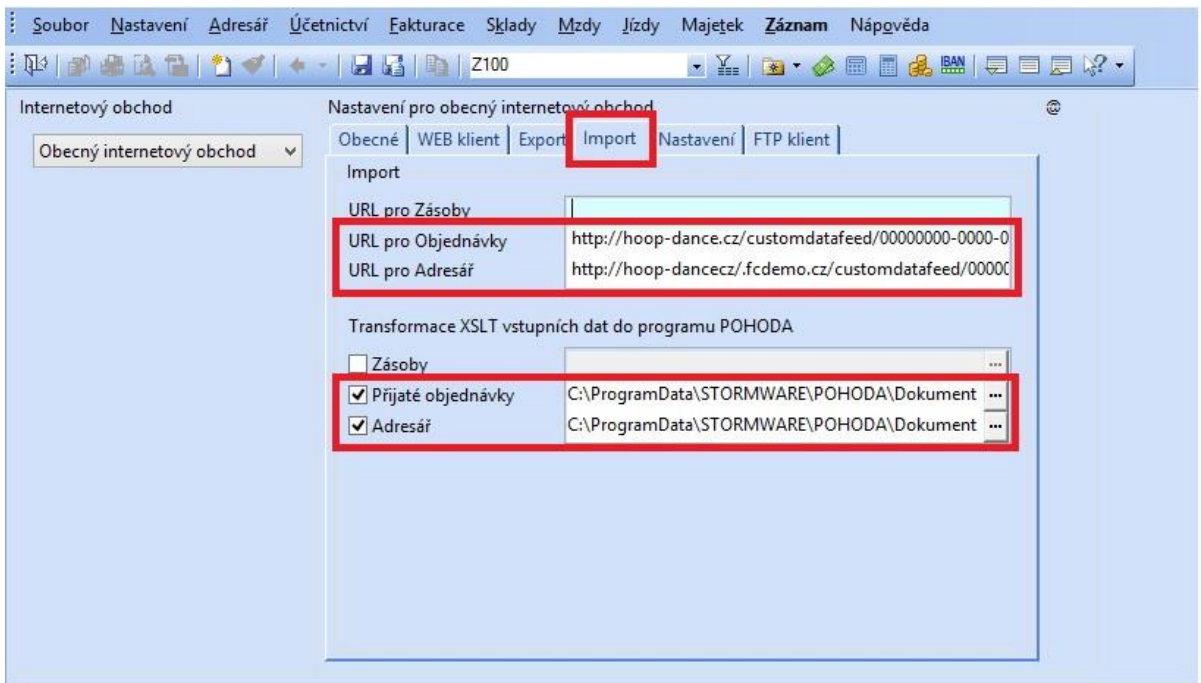

Nalezení umístění datové složky Pohody a adresáře pro umístění XSLT šablon je popsáno v bodě 2.3 tohoto manuálu.

#### <span id="page-11-0"></span>**3.5 Karta Nastavení**

Jako Verzi XML komunikace zvolíte 2.x.

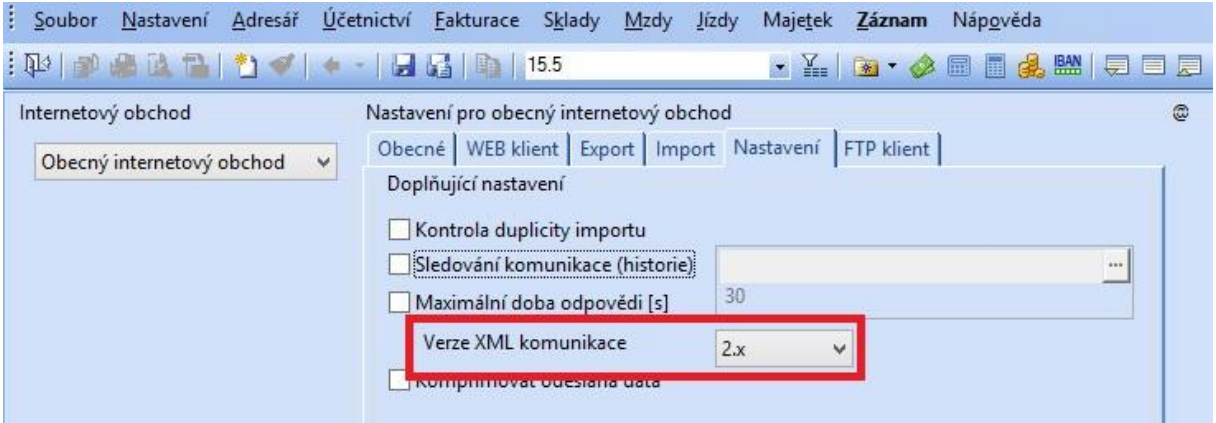

### <span id="page-11-1"></span>**3.6 Karta nastavení - Sledování komunikace (historie)**

V části Nastavení zatrhnete pole "Sledování komunikace" a vyberete složku "xml" kterou jste si nastavili v bodě 2 tohoto dokumentu.

Při prvním propojení toto není potřeba nastavovat. Toto nastavení doporučujeme nastavit dodatečně při zjištění případné chyby komunikace, abyste zbytečně nezahltili datovou složku jednotlivými přenosy (resp. její historií). Do této složky se ukládají xml soubory, které slouží ke komunikaci eshopu s Pohodou. Tyto potřebujeme k řešení až v případě zjištěné chyby komunikace.

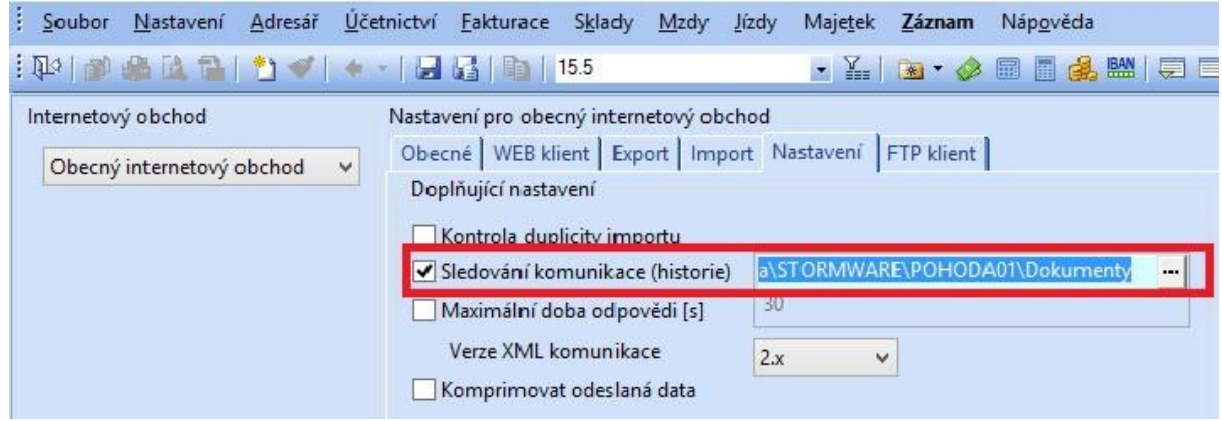

### <span id="page-12-0"></span>**3.7 Karta FTP klient**

Pokud chcete přenášet obrázky a soubory, zatrhněte v poslední části FTP klient volbu "FTP přenos obrázků a souvisejících souborů."

Následně pole "hostitel, port", "Uživatelské jméno" a "Heslo" dle bodu 2 toho dokumentu.

Do pole Obrázky zopakujete pole "Uživatelské jméno", do pole "Související soubory" zopakujete pole "Uživatelské jméno", které doplníte o řetězec "/files".

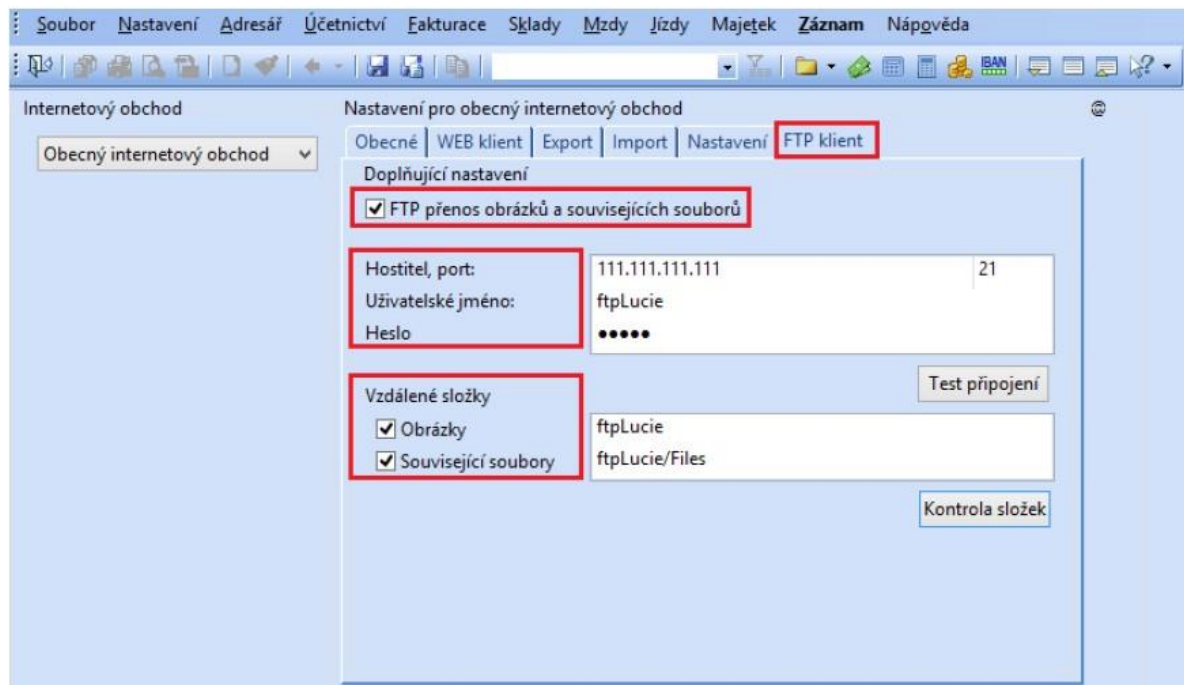

Správnost nastavení ověříte kliknutím na tlačítka "Test připojení" a následně "Kontrola složek".

# <span id="page-13-0"></span>**4. Nastavení kategorií internetových obchodů**

Pro přenos je nutné přiřadit zásobám internetovou kategorii.

Nastavení kategorií provedete v sekci Nastavení/Internetové Obchody/Kategorie internetových obchodů.

Zde vytváříte strukturu kategorií, které se budou zobrazovat na vašem e-shopu.

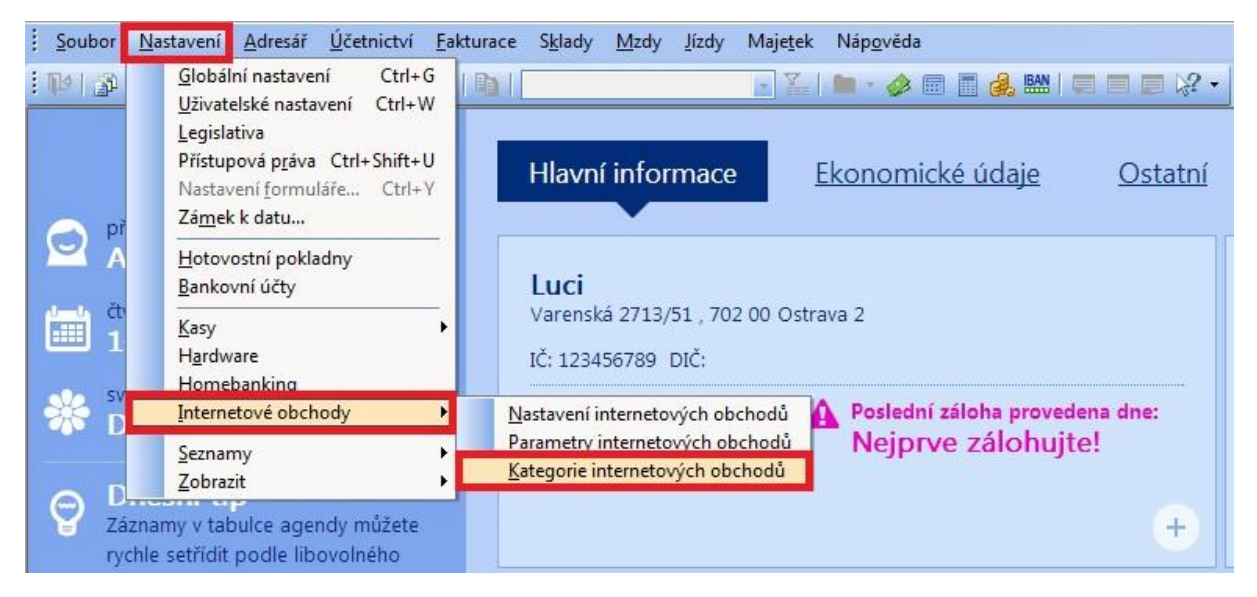

V nově otevřeném okně můžete pracovat s kategoriemi internetových obchodů.

![](_page_14_Picture_29.jpeg)

Kliknutím na název dané kategorie lze v horní části provést její editaci.

Do administrace se přenese název, strom kategorií, pořadí, popis, obrázek, zobrazení či nezobrazení kategorie. Obrázek je nutné importovat do eshopu pomocí FTP klienta.

![](_page_14_Picture_30.jpeg)

Při tomto způsobu přenosu kategorií ze systému POHODA se neplní pole SEO titulek, SEO popis a SEO klíčová slova, které jsou však pro optimalizaci internetového obchodu pro vyhledávače velmi důležité a je tedy potřeba tato pole u kategorií vyplnit ručně přes administraci e-shopu FastCentrik (Kategorie).

### <span id="page-15-0"></span>**4.1 Přiřazení kategorie produktům**

Na kartě produktu si zobrazíte záložku **Internet**, v sekci **Kategorie** si vyberete internetové kategorie, do kterých má být produkt zařazen.

![](_page_15_Picture_2.jpeg)

### <span id="page-15-1"></span>**5. Export zásob do Fastcentriku**

Do Fastcentriku lze exportovat skladové zásoby, kategorie, parametry a stavy objednávek.

V menu v systému POHODA si zvolíte Soubor/Datová komunikace/Internetové obchodování.

![](_page_15_Picture_6.jpeg)

Dále vyberete Internetový obchod, kde chcete data exportovat. Pro export zásob, parametrů, stavů objednávek a kategorií zvolte první možnost "Data XML"

![](_page_16_Picture_43.jpeg)

V dalším kroku lze vybrat, co všechno chcete exportovat z Pohody do FastCentriku. Skladové zásoby => Zboží; Přijaté objednávky => Statusy objednávek; Kategorie => Kategorie; Seznam Internetových parametrů => Parametry zboží.

Z Pohody do FastCentriku se přenášejí i tyto statusy objednávek – Vyřizuje se, Částečně vyřízená a Vyřízená.

Volbou **Další** potvrdíme výběr.

![](_page_16_Picture_44.jpeg)

Následně lze zvolit omezení pro export dle skladu, členění skladu, uživatelského filtru a příznaku Internet.

Volbou **Další** potvrdíme výběr.

![](_page_17_Picture_29.jpeg)

Vše, nebo s omezením dle nabízených možností.

Volbou **Další** potvrdíme výběr.

![](_page_17_Picture_30.jpeg)

Volbou **Další** potvrdíme výběr.

![](_page_18_Picture_33.jpeg)

Volbou **Další** spustíme export.

![](_page_18_Picture_34.jpeg)

Po dokončení se zobrazí okno oznamující výsledek přenosu.

Volbou **Dokončit** ukončíme export.

# <span id="page-19-0"></span>**6. Export obrázků a souborů do FastCentriku**

Do FastCentriku lze dále exportovat obrázky zásob a doplňující soubory.

V menu Pohody zvolíte Soubor/Datová komunikace/Internetové obchodování.

![](_page_19_Picture_3.jpeg)

Dále vyberete Internetový obchod, kde chcete data exportovat.

Pro export obrázků a souborů zvolíme "Obrázky, související soubory".

![](_page_19_Picture_90.jpeg)

Volbou **Další** potvrdíme výběr.

Při prvním přenosu doporučujeme nastavit pole "filtr na data" na hodnotu "Vše".

U následujících přenosů doporučujme volbu "**nové/změněné**". Přenos tak bude rychlejší.

![](_page_20_Picture_38.jpeg)

Volbou **Další** potvrdíme výběr dat, které chcete exportovat.

![](_page_20_Picture_39.jpeg)

Volbou **Další** spustíme export.

![](_page_21_Picture_85.jpeg)

Po dokončení se zobrazí okno oznamující výsledek přenosu.

Volbou **Dokončit** ukončíme export.

# <span id="page-21-0"></span>**7. Import objednávek z FastCentriku**

Do Pohody se importují objednávky a data zákazníků.

V menu Pohody zvolíte Soubor/Datová komunikace/Internetové obchodování.

![](_page_21_Picture_6.jpeg)

Dále vyberete Internetový obchod, ze kterého chcete data importovat.

![](_page_22_Picture_18.jpeg)

Volbou **Další** potvrdíme výběr dat, která chcete importovat do systému POHODA.

![](_page_22_Picture_19.jpeg)

Volbou **Další** potvrdíme import.

![](_page_23_Picture_19.jpeg)

Volbou **Další** spustíme import dle výběru.

![](_page_23_Picture_20.jpeg)

Volbou **Další** spustíme import.

![](_page_24_Picture_33.jpeg)

Po dokončení se zobrazí okno oznamující výsledek importu.

Volbou **Dokončit** ukončíme import.

# <span id="page-24-0"></span>**8. Informace o exportu ze systému POHODA a importu do systému POHODA**

Po dokončení exportu/importu POHODA zobrazí okno s výsledkem exportu/importu.

Kliknutím na ikonku poznámkového bloku se Vám zobrazí detailnější informace.

![](_page_24_Picture_34.jpeg)

# <span id="page-25-0"></span>**9. Řešení problémů při přenosech**

### <span id="page-25-1"></span>**9.1 Neproběhne import ani export dat s Pohody**

- Ověřte shodnost IČ v administraci eshopu i v Pohodě dle bodu 1.1 tohoto manuálu. Ověřte správné nastavení URL eshopu v Pohodě dle bodu 3.1 tohoto manuálu.
- Ověřte, že Vaše verze eshopu podporuje propojení s Pohodou. U verze Gold je napojenív ceně. U verze Silver je nutné tuto funkci doobjednat v [Appcentriku.](http://apps.netdirect.cz/features/pohoda-napojeni-na-informacni-system.aspx?featureId=3abfe0d1-2ed2-4ef0-9cdf-8816be852356&fPayment=all&fCatId=6&fDate=descending) U verze Bronze, není napojení možné.

### <span id="page-25-2"></span>**9.2 Neproběhne import dat z eshopu do Pohody**

- Ověřte nastavení komunikačních URL adres a XSLT šablon bodu 3.4 tohoto manuálu.
- V případě, že neodhalíte příčinu problému, prosím upřesněte číslo objednávky, které se do Pohody nezapsalo a postupujte dále dle bodu 9.6 tohoto manuálu.

### <span id="page-25-3"></span>**9.3 Neproběhne export dat ze systému POHODA do eshopu**

- Ověřte nastavení komunikačních URL adres a XSLT šablon dle bodu 3.3 tohoto manuálu.
- Ověřte, že minimálně jeden produkt má nastaven příznak internet, přiřazenou platnou internetovou kategorii a kladný stav zásoby.
- V případě, že neodhalíte příčinu problému, prosím upřesněte kód produktu, který se do systému POHODA nezapsala a postupujte dále dle bodu 9.6 tohoto manuálu.

### <span id="page-25-4"></span>**9.4 Neproběhne přenos konkrétního produktu, ale ostatních ano**

- Ověřte, že daný produkt má nastaven příznak Internet, přiřazenou platnou internetovou kategorii a kladný stav zásoby.
- Pokud se Vám produkt podařilo vyhledat v administraci, pokračujte dle bodu 9.5 tohoto dokumentu.
- V případě, že neodhalíte příčinu problému, prosím upřesněte kód produktu, který se do Pohody nezapsal, a postupujte dále dle bodu 9.6 tohoto manuálu.

### <span id="page-25-5"></span>**9.5 Produkt je přenesen, ale není zobrazen na eshopu**

Pomocí vyhledávání můžete ověřit v administraci, zdali se produkt přenesl do eshopu.

V sekci Produkty můžete produkt vyhledat např. dle kódu.

偷 Dashboard Produkty Objednávky Vše **9 8** 1/3 Nast ,<br>Italian  $\boxed{\cdot}$ **Kategorie** 43 Zákazníci Marketing 囡  $\overline{\Omega}$ 目 Obsah CEPODA ø Nastaveni Tabulkový výpis Skladovost SEO Celkem položek: 1 Zobrazit na stránce: 20 v  $\blacksquare$ Šablony Moduly a funkce Nåzev -Cena ová dostupi Čepice Black Azure Cap 399 00 Kč Skladem v Pychlá editace v  $\overline{\mathbf{r}}$ Skrývat **Unravit slounce** Celkem položek: 1 Zobrazit na stránce: 20 v

Po zadání kódu kliknete na ikonku šipky pro jeho vyhledání.

V případě, že se produkt vyhledá, zkontrolujte přiřazení do povolené kategorie eshopu v sekci Zařazení do kategorií.

![](_page_26_Picture_106.jpeg)

Dále skladovou dostupnost produktu v sekci Základní skupina.

![](_page_26_Picture_107.jpeg)

U dané dostupnosti zkontrolujte v administraci eshopu v sekci Nastavení/Skladové dostupnosti/Skladem - její nastavení.

Pro zobrazení na eshopu je nutné mít nastaven příznak "Zobrazovat na eshopu", pro vložení do košíku "**Zboží je možno vložit do košíku**".

U nově zadaných dostupností je potřeba tyto příznaky nastavit. Výchozí hodna po importu je ne.

![](_page_27_Picture_98.jpeg)

# <span id="page-27-0"></span>**9.6 Zaslání xml souborů z přenosu zákaznické podpoře do klientského systému HelpDesk:<http://helpdesk.netdirect.cz/>**

V případě, že se Vám cokoliv v propojení nedaří, neproběhne import či export, je potřeba založit z Vaší strany ticket do klientského systému HelpDesk a upřesnit níže uvedené informace, které pro zdárné řešení potřebujeme znát.

- Dle bodu 3.6 tohoto dokumentu nastavte sledování komunikace.
- Proveďte přenos případně import dat.
- V případě, že nelze importovat objednávku z eshopu do Pohody, prosím upřesněte v zadání ticketu konkrétní číslo objednávky.
- V případě, že nelze importovat produkt z Pohody do eshopu, prosím upřesněte konkrétní kód produktu.
- Do ticketu připojte informace z přenosu z bodu 8 tohoto dokumentu.
- Dále k analýze problému zašlete technické podpoře XML soubory z přenosu. Tyto soubory naleznete v datové složce Pohody, kterou jste nastavili v bodě 2.2 tohoto manuálu. Nalezení umístění datové složky Pohody a adresáře pro logování komunikace xml je popsáno v bodě 2.3 tohoto manuálu.

V adresáři, kde jste v bodě 3.5 tohoto manuálu nastavili ukládání xml souborů, vyhledejte soubory s příponou xml, které následují po datu nepodařeného přenosu. Soubory zkopírujte do složky, kterou komprimujte a poté vložte jako přílohu ticketu do Helpdesku.

• Po úspěšném vyřešení dříve provedené nastavení sledování komunikace dle bodu 3.6 tohoto dokumentu zrušte.

# **Pokud si s čímkoliv nevíte rady, kontaktujte zákaznickou podporu <http://helpdesk.netdirect.cz/> , která je připravena Vám v nastavení pomoci.**

**K dispozici jsme pro Vás i na telefonním čísle +420 731 444 545**